# **Электронные нагрузки HAO серия HY8500**

# Инструкция по эксплуатации

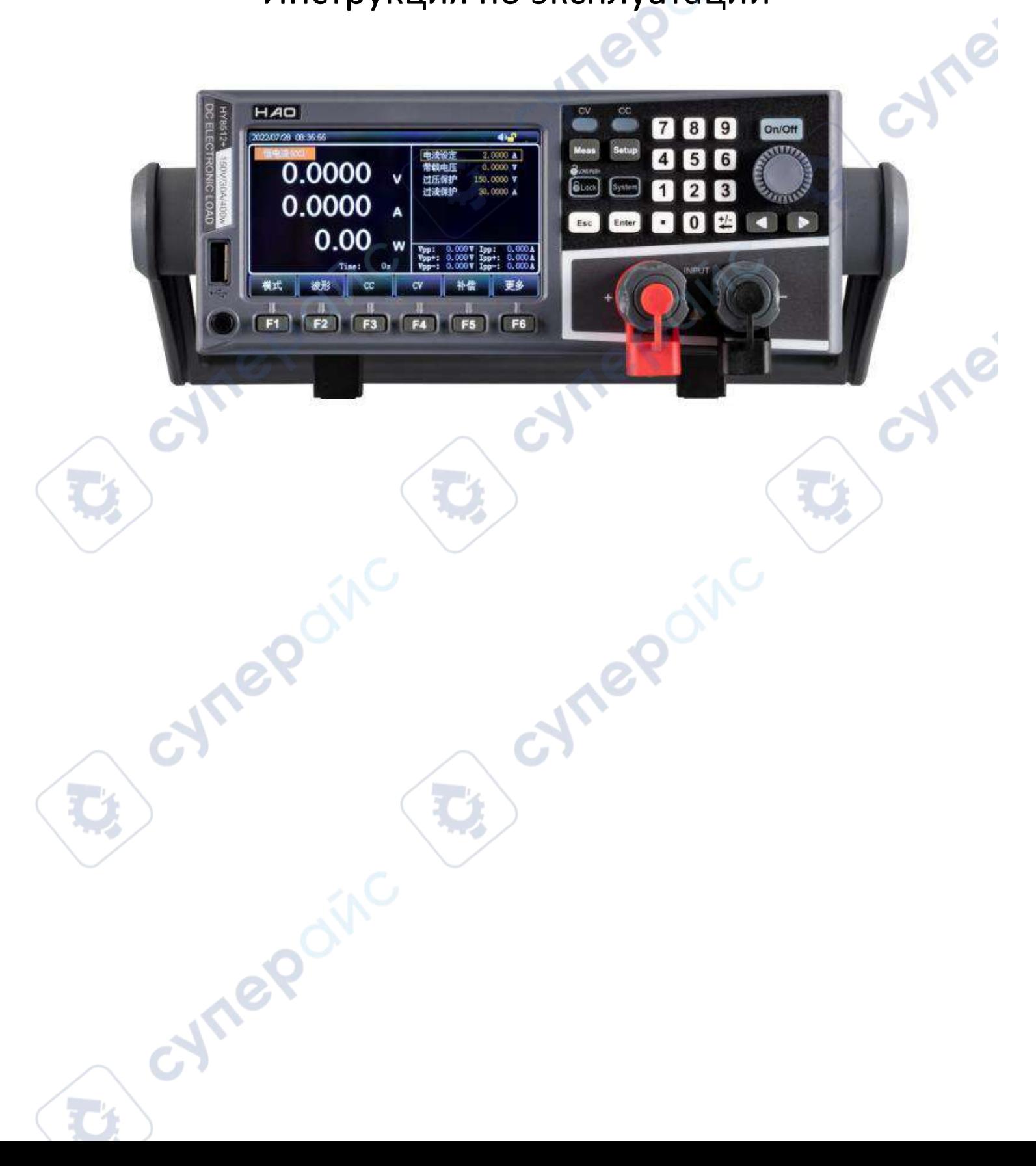

#### Содержание

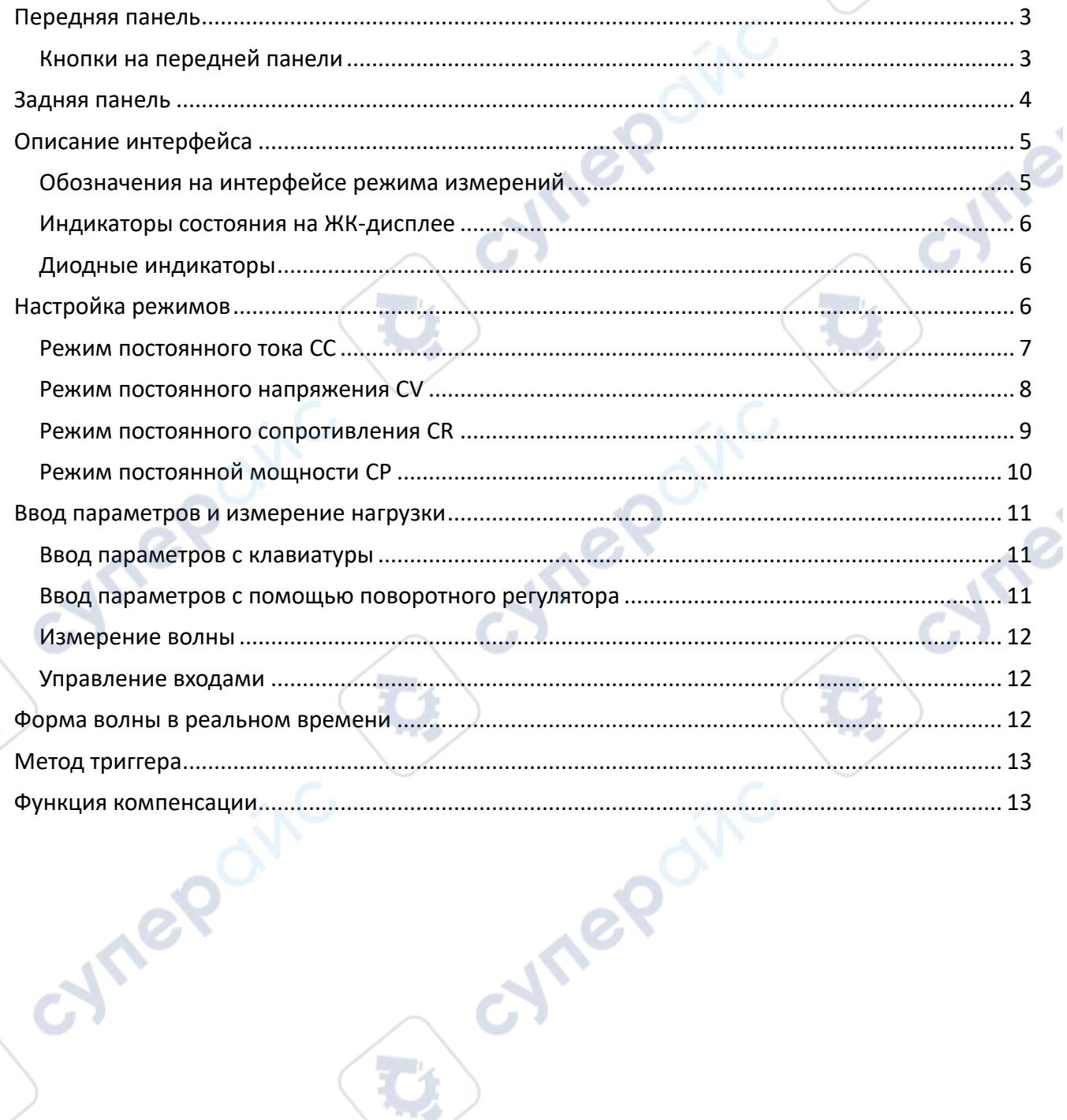

×

 $\overline{\phantom{a}}$ 

 $\mathbf{Q}$ 

## **Передняя панель**

<span id="page-2-0"></span>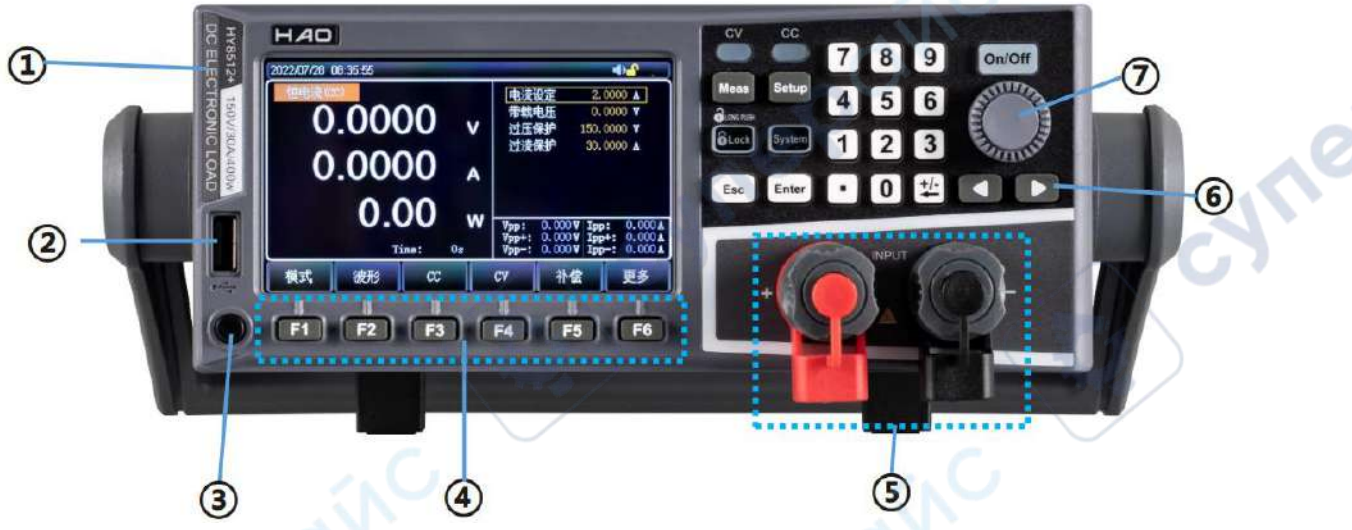

Рисунок 1 — Передняя панель двухканальной нагрузки HY8212

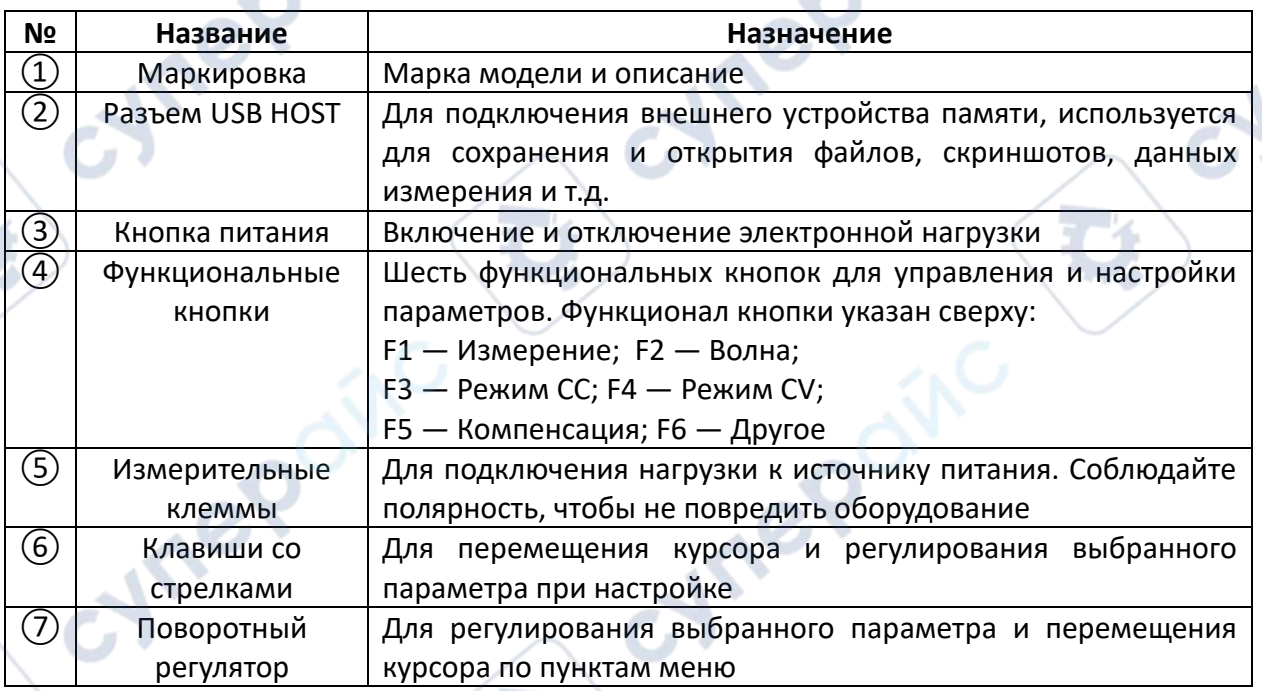

#### <span id="page-2-1"></span>**Кнопки на передней панели**

Назначение кнопок на передней панели электронной нагрузки HY8500

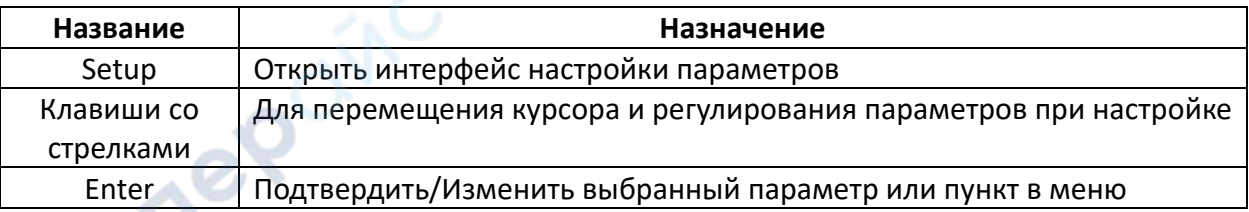

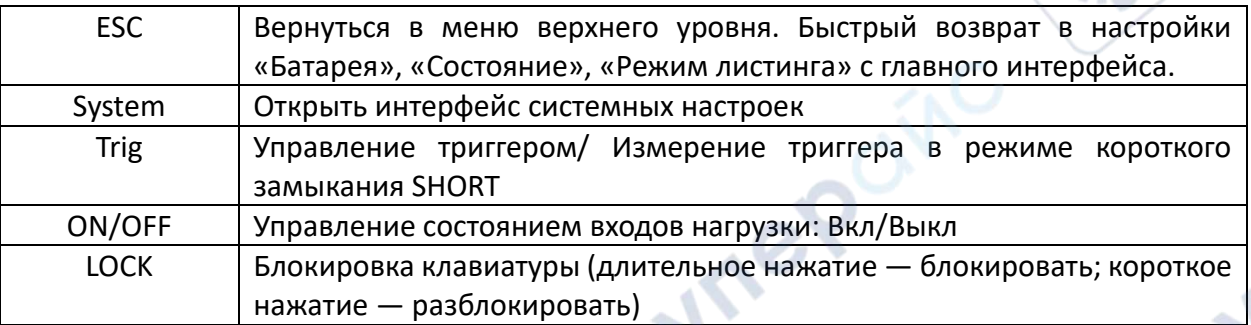

# <span id="page-3-0"></span>**Задняя панель**

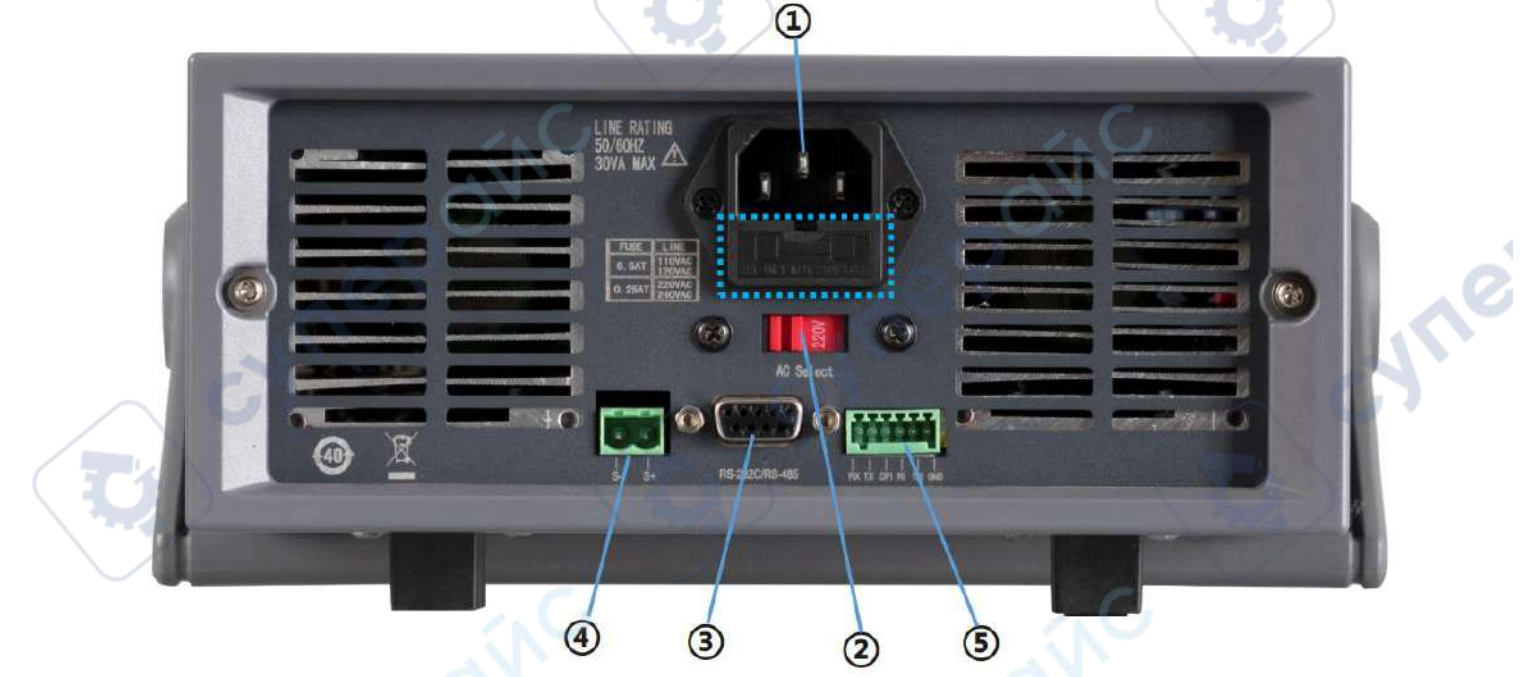

Рисунок 3 — Задняя панель двухканальной нагрузки HY8212

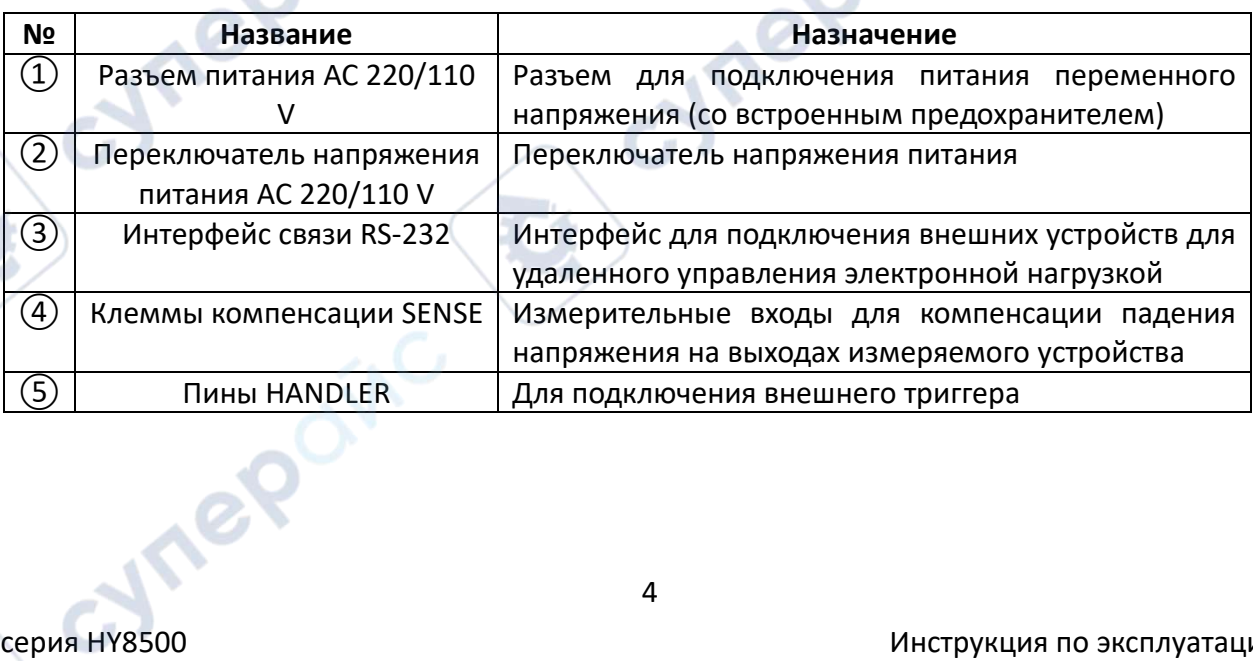

 $\mathcal{S}$ 

 $\overline{1}$ 

## **Описание интерфейса**

<span id="page-4-0"></span>В режиме измерения интерфейс ЖК-дисплея разделен на несколько зон с соответствующей информацией об измерении. В качестве примера показан интерфейс режима СV на дисплее двухканальной нагрузки HY8212. **Section** 

<span id="page-4-1"></span>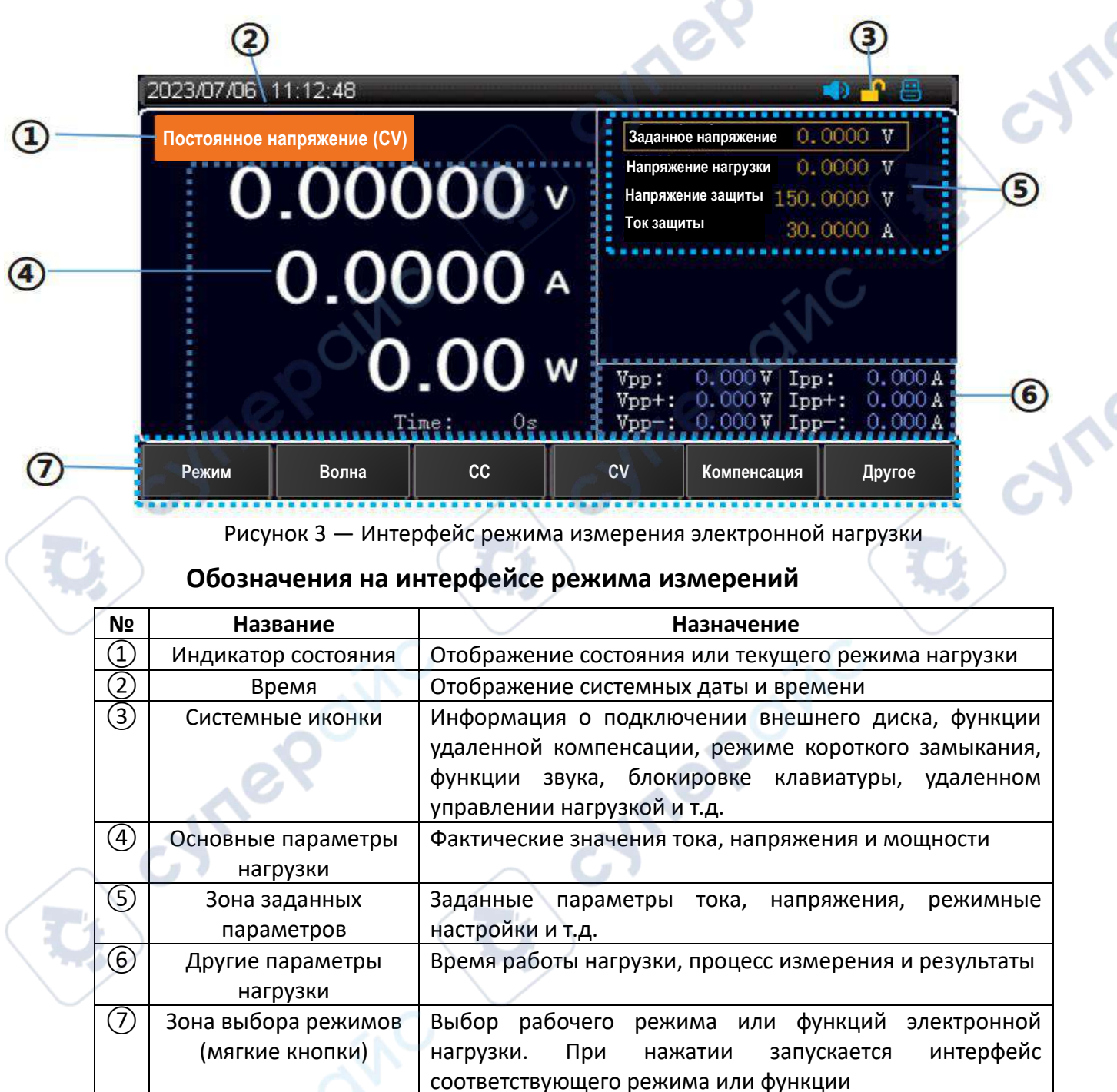

 $e^{\textstyle\mathcal{Q}}$ 

#### **Индикаторы состояния на ЖК-дисплее**

<span id="page-5-0"></span>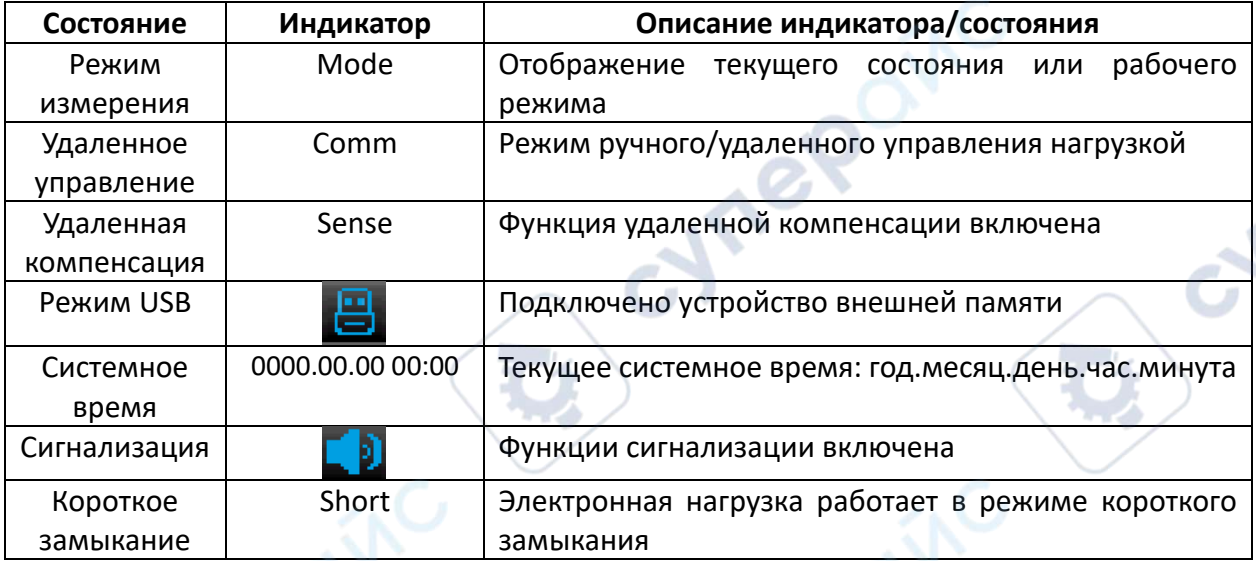

#### **Диодные индикаторы**

<span id="page-5-1"></span>Электронные нагрузки серии 8500 оснащены индикатором работы входов, расположенным над кнопкой включения входов «ON/OFF». Когда электронная нагрузка включена и работает в качестве нагрузки, индикатор горит. После повторного нажатия кнопки «ON/OFF», индикатор гаснет.

В режимах СС и CV загораются соответствующие индикаторы состояния.

### **Настройка режимов**

<span id="page-5-2"></span>Электронная нагрузка имеет четыре основных режима измерения: режим постоянного тока СС, режим постоянного напряжения CV, режим постоянного сопротивления CR и режим постоянной мощности CP.

Чтобы выбрать режим, нажмите кнопку «Режим» на главном интерфейсе и выберите режим «СС», «CV», «CR» или «CP».

Если требуется выбрать другой режим, нажмите кнопку «Другое».

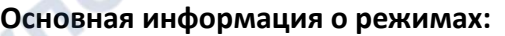

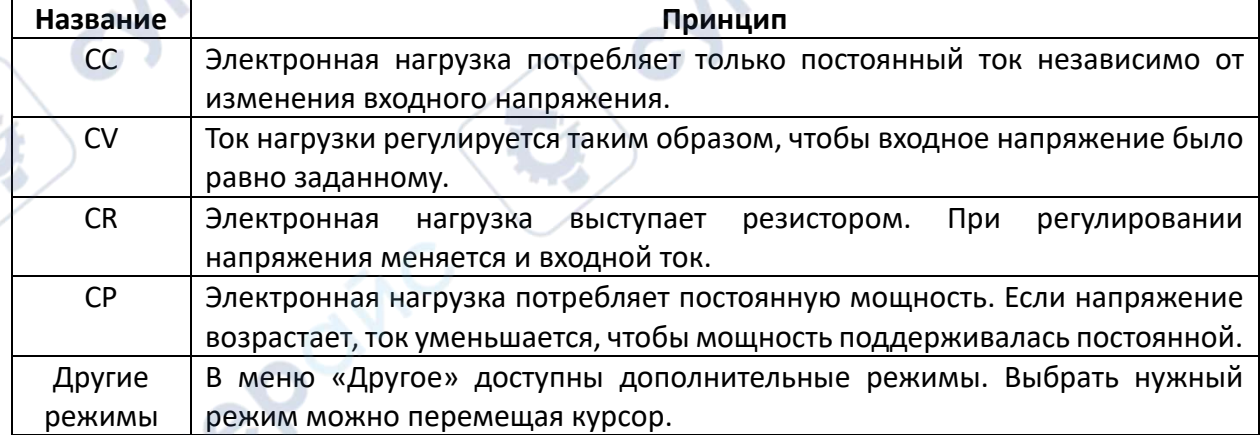

T C

После входа в конкретный режим измерений в правой части дисплея появятся заданные параметры тока, напряжения, сопротивления и мощности. С помощью кнопок с цифрами или поворотного регулятора задайте параметры нагрузки. Когда нагрузка будет подключена к источнику питания, в нижней части дисплея отобразятся время работы нагрузки Time, пиковое значение напряжения Vpp, пиковое значение тока Ipp и другие параметры.

#### **Режим постоянного тока СС**

<span id="page-6-0"></span>В режиме СС электронная нагрузка потребляет только постоянный ток независимо от изменения входного напряжения.

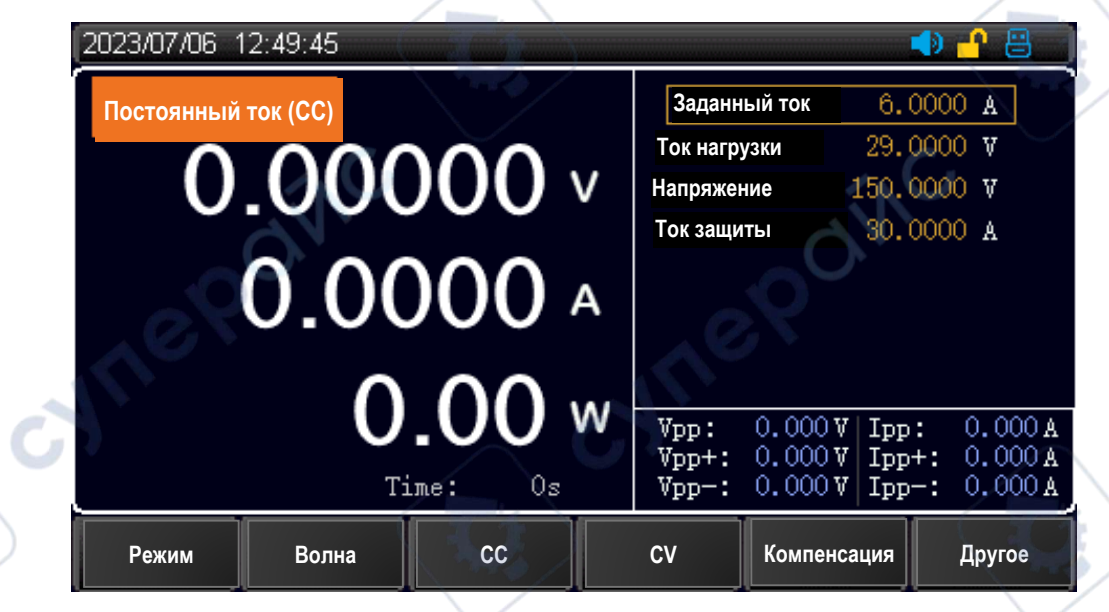

Рисунок 4 — Интерфейс режима постоянного тока СС

#### **Алгоритм работы**

1. Нажмите кнопку «Режим» на главном интерфейсе, выберите «СС», чтобы войти в интерфейс настроек режима постоянного тока СС.

2. Вращая регулятор, переместите курсор на строку «Настройки тока», нажмите клавишу «Enter». Область значений тока будет выделена коричневым, и настройки тока станут доступными для редактирования. С помощью кнопок или регулятора установите значение входного тока и нажмите «Enter», чтобы подтвердить настройки. После ввода настроек область значений тока снова станет черной.

3. Повторите предыдущий шаг с остальными настройками.

4. Нажмите кнопку «ON/OFF», устройство перейдет в режим нагрузки, загорится индикатор работы входов. Чтобы прекратить работу в режиме нагрузки, снова нажмите кнопку «ON/OFF», индикатор работы входов погаснет.

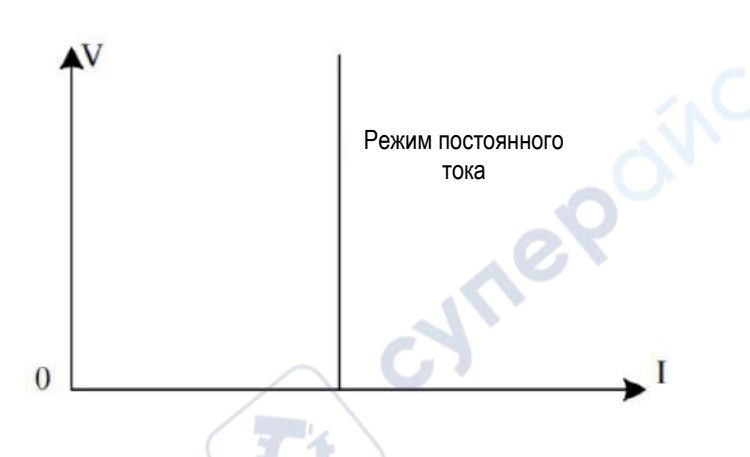

Рисунок 5 — Диаграмма I-V режима постоянного тока СС

#### **Режим постоянного напряжения СV**

<span id="page-7-0"></span>В режиме CV ток нагрузки регулируется таким образом, чтобы входное напряжение было равно заданному.

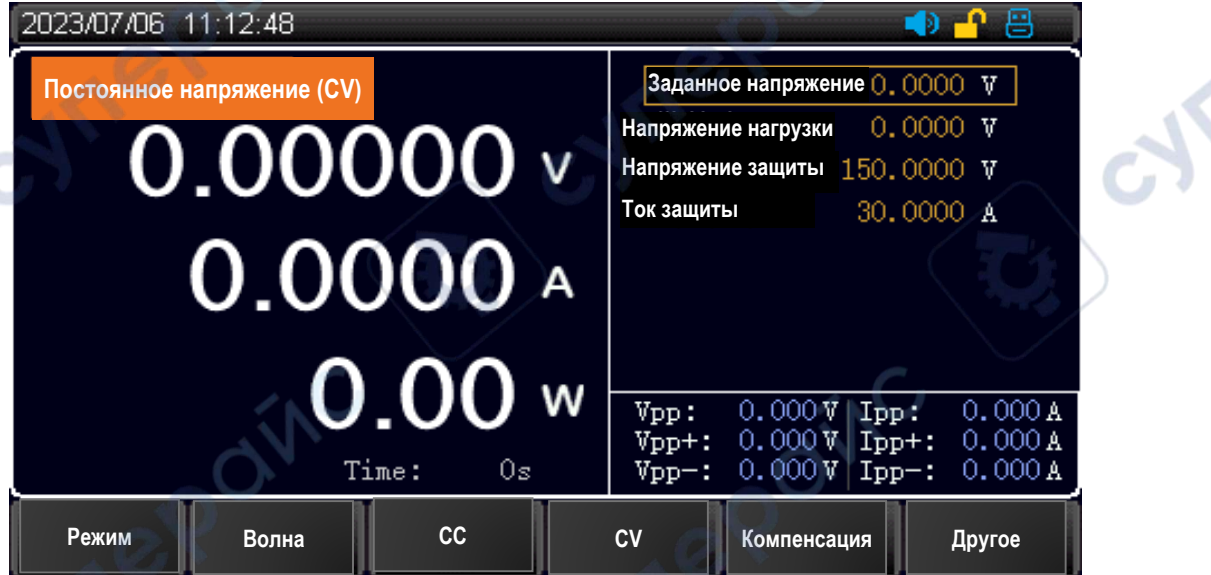

Рисунок 6 — Интерфейс режима постоянного напряжения СV

#### **Алгоритм работы**:

1. Нажмите кнопку «Режим» на главном интерфейсе, выберите «СV», чтобы войти в интерфейс настроек режима постоянного напряжения СV.

2. Вращая регулятор, переместите курсор на строку «Настройки напряжения», нажмите клавишу «Enter». Область значений тока будет выделена коричневым, и настройки напряжения станут доступными для редактирования. С помощью кнопок или регулятора установите значение входного напряжения и нажмите «Enter», чтобы подтвердить настройки. После ввода настроек область значений напряжения снова станет черной.

3. Повторите предыдущий шаг с остальными настройками.

4. Нажмите кнопку «ON/OFF», устройство перейдет в режим нагрузки, загорится индикатор работы входов. Чтобы прекратить работу в режиме нагрузки, снова нажмите кнопку «ON/OFF», индикатор работы входов погаснет.

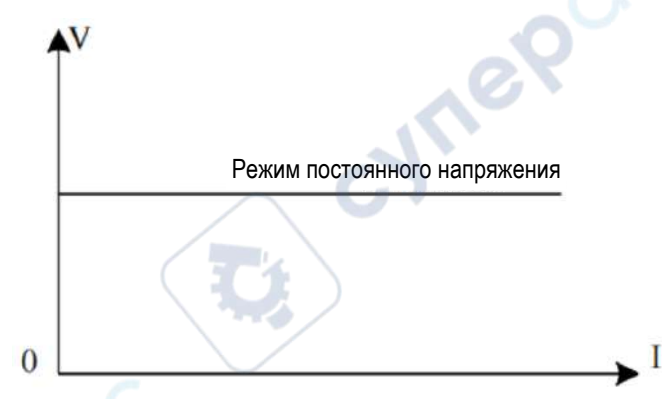

Рисунок 7 — Диаграмма I-V режима постоянного напряжения CV

#### **Режим постоянного сопротивления CR**

<span id="page-8-0"></span>В режиме CR электронная нагрузка выступает резистором. При регулировании напряжения меняется и ток на входах.

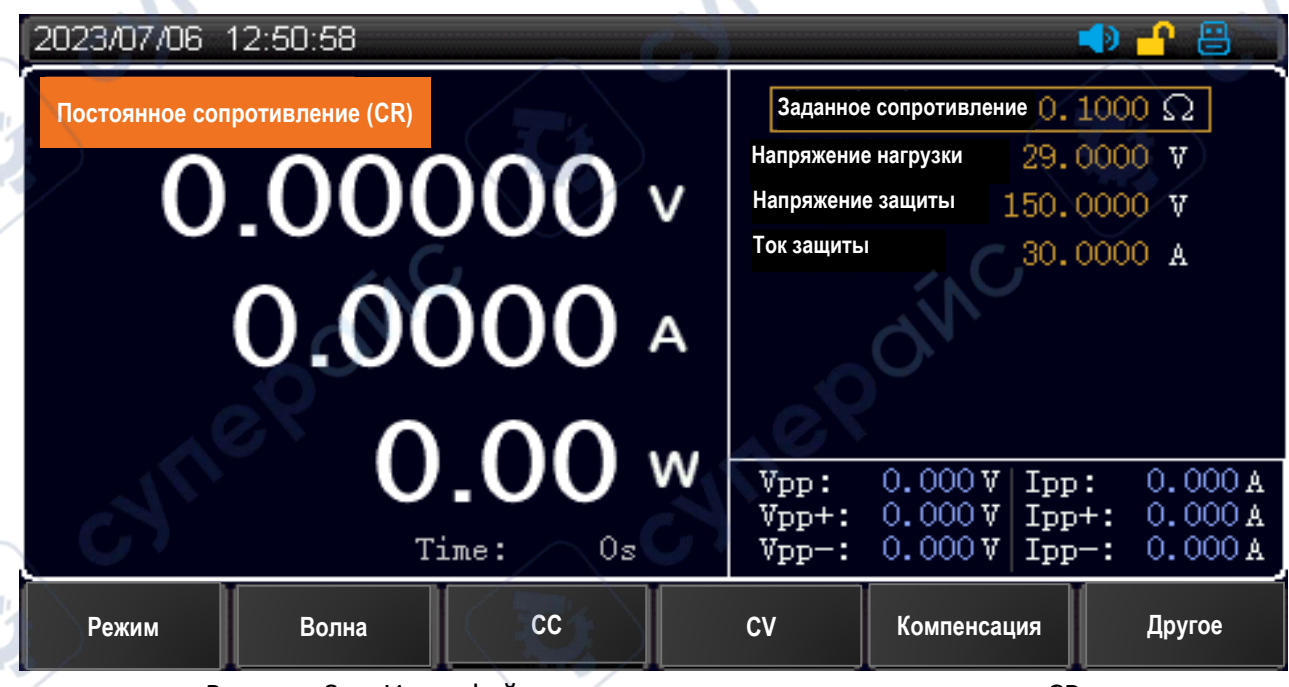

Рисунок 8 — Интерфейс режима постоянного сопротивления СR

#### **Алгоритм работы**:

ú.

1. Нажмите кнопку «Режим» на главном интерфейсе, выберите «СR», чтобы войти в интерфейс настроек режима постоянного сопротивления СR.

2. Вращая регулятор, переместите курсор на строку «Настройки сопротивления», нажмите клавишу «Enter». Область значений тока будет выделена коричневым, и

настройки сопротивления станут доступными для редактирования. С помощью кнопок или регулятора установите значение входного сопротивления и нажмите «Enter», чтобы подтвердить настройки. После ввода настроек область значений сопротивления снова станет черной.

3. Повторите предыдущий шаг с остальными настройками.

4. Нажмите кнопку «ON/OFF», устройство перейдет в режим нагрузки, загорится индикатор работы входов. Чтобы прекратить работу в режиме нагрузки, снова нажмите кнопку «ON/OFF», индикатор работы входов погаснет.

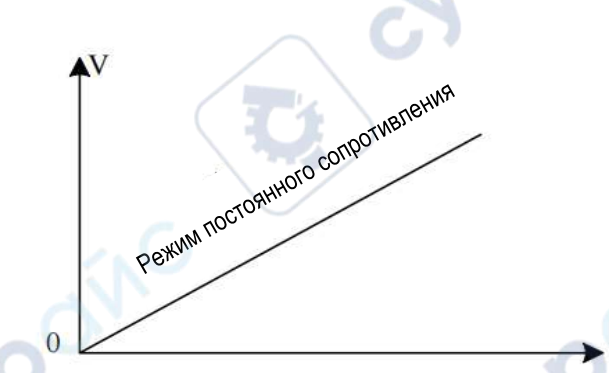

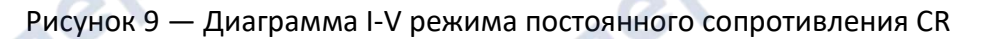

### **Режим постоянной мощности CP**

<span id="page-9-0"></span>В режиме CP электронная нагрузка потребляет постоянную мощность. Если напряжение возрастает, ток уменьшается, чтобы мощность поддерживалась постоянной.

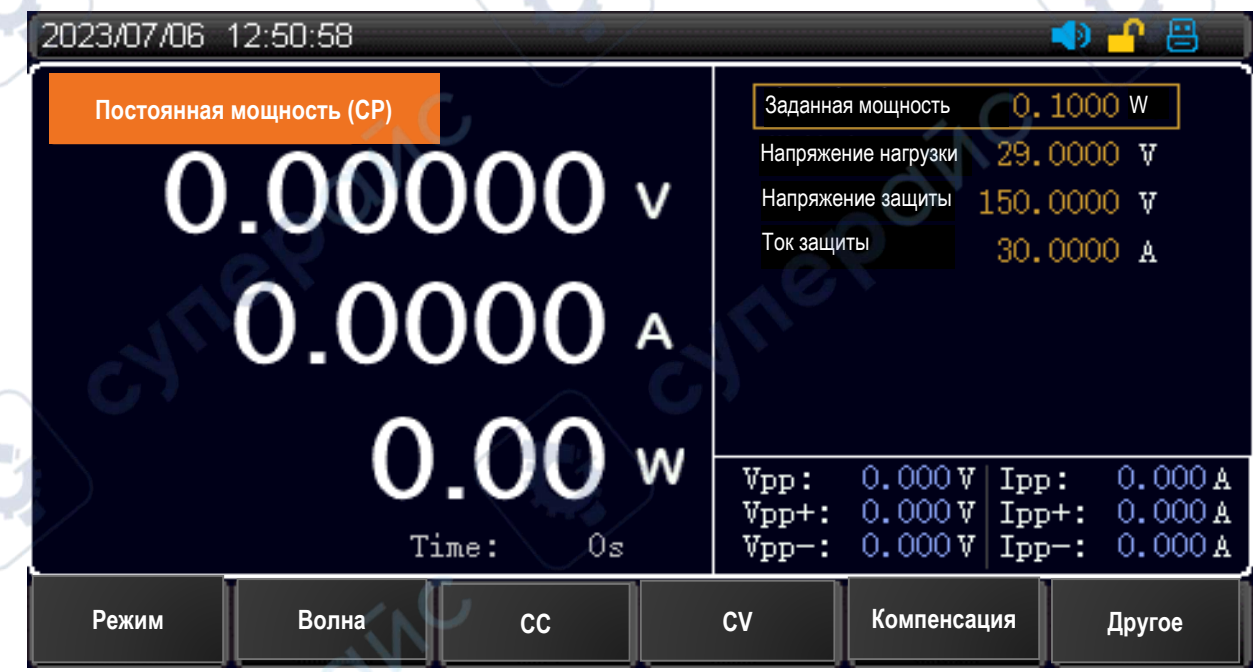

Рисунок 10 — Интерфейс режима постоянной мощности CP

#### **Алгоритм работы**:

1. Нажмите кнопку «Режим» на главном интерфейсе, выберите «СP», чтобы войти в интерфейс настроек режима постоянной мощности CP.

2. Вращая регулятор, переместите курсор на строку «Настройки мощности», нажмите клавишу «Enter». Область значений тока будет выделена коричневым, и настройки мощности станут доступными для редактирования. С помощью кнопок или регулятора установите значение входной мощности и нажмите «Enter», чтобы подтвердить настройки. После ввода настроек область значений мощности снова станет черной.

3. Повторите предыдущий шаг с остальными настройками.

4. Нажмите кнопку «ON/OFF», устройство перейдет в режим нагрузки, загорится индикатор работы входов. Чтобы прекратить работу в режиме нагрузки, снова нажмите кнопку «ON/OFF», индикатор работы входов погаснет.

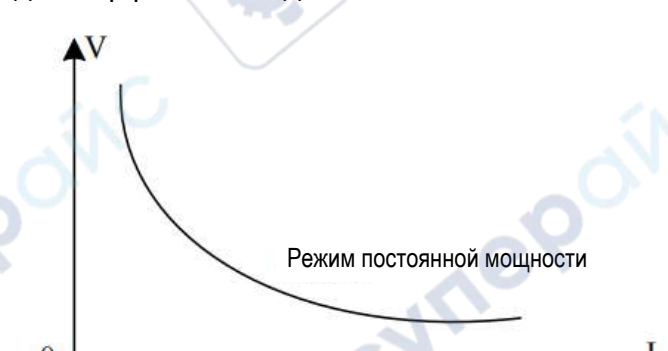

Рисунок 11 — Диаграмма I-V режима постоянной мощности CP

#### **Ввод параметров и измерение нагрузки**

<span id="page-10-0"></span>Электронная нагрузка имеет два метода ввода параметров. В области значения параметра можно отрегулировать его, используя кнопки со стрелками или поворотный регулятор. Чтобы перевести устройство в режим нагрузки, нажмите кнопку «ON/OFF» на передней панели.

#### **Ввод параметров с клавиатуры**

<span id="page-10-1"></span>После входа в интерфейс настроек параметра в области значения замигает курсив. С помощью кнопок с цифрами введите требуемое значение разряд за разрядом. Нажмите «Enter», чтобы подтвердить настройки.

Если введенное значение параметра будет в диапазоне допустимых значений, обновленные настройки параметра появятся на экране. Если введенное значение параметра будет за пределами диапазона допустимых значений, настройки не будут выведены на экран, а курсор вернется на первый разряд в области значения. Введите корректное значение параметра и нажмите «Enter», чтобы завершить настройки.

#### **Ввод параметров с помощью поворотного регулятора**

<span id="page-10-2"></span>Перед вводом параметров курсор будет располагаться на значении по умолчанию. Вращая регулятор, можно переместить курсор на нужный разряд и ввести требуемое

значение с помощью кнопок со стрелками «Вправо» и «Влево», расположенными под регулятором. После ввода нажмите «Enter», чтобы завершить настройки.

*Примечание: если значение параметра, устанавливаемое с помощью регулятора, достигнет верхнего или нижнего предела диапазона допустимых значений, значение разряда зафиксируется, и его нельзя будет увеличить или уменьшить соответственно.*

#### **Измерение волны**

<span id="page-11-0"></span>Электронная нагрузка серии HY8500 поддерживает измерение пульсаций напряжения Vpp и пульсаций тока Ipp. В режиме измерения отображаются параметры Vpp/Vp+/Vp-/Ipp/Ip+/Ip-. Для просмотра остальных параметров воспользуйтесь кнопкой «Следующая страница» в нижней правой части дисплея.

В отличие от простых осциллографов электронная нагрузка имеет хорошую неравномерность и точность измерения в определенном диапазоне и полосе пропускания. При этом в нормальных условиях измеряются пульсации двух различных диапазонов: пульсации промышленной частоты и пульсации коммутации. Отображаемый на дисплее результат является суммой двух видов пульсаций.

#### **Управление входами**

nepoin

<span id="page-11-1"></span>После подключения питания к электронной нагрузке, устройство ещё не работает в качестве нагрузки. Чтобы включить входы нагрузки, нажмите кнопку «ON/OFF» на передней панели устройства.

Когда загорится индикатор над кнопкой «ON/OFF», входы нагрузки будут включены, на дисплее отобразятся текущие значения напряжения, тока и мощности в контуре нагрузки. При повторном нажатии клавиши «ON/OFF» входы нагрузки отключатся, на дисплее будет отображаться текущее напряжение на клеммах нагрузки.

#### **Форма волны в реальном времени**

<span id="page-11-2"></span>Электронная нагрузка серии HY8500 оснащена функцией отображения волны в реальном времени. Нажмите на функциональную кнопку «Форма волны» в нижней части дисплея, чтобы увидеть сигналы тока и напряжения в реальном времени, как показано ниже.

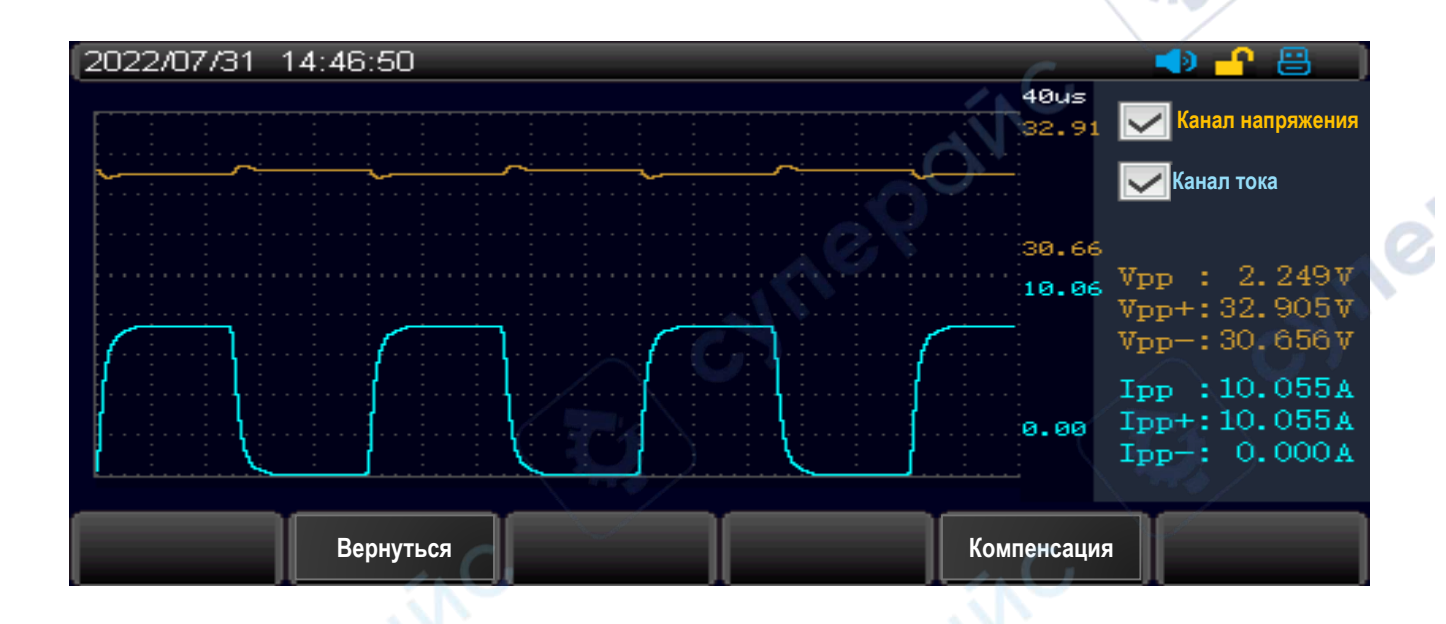

Рисунок 12 — Формы волны тока и напряжения в режиме CV **Параметры волн**: в верхнем левом углу доступны параметры сигналов напряжения (оранжевая волна) и тока (голубая волна).

Период: 40 мкс

<span id="page-12-0"></span>*Примечание: при отображении волн тока и напряжения масштаб регулируется автоматически.*

### **Метод триггера**

В динамическом режиме DYNA, в режиме листинга LIST и в режиме измерения времени TIME доступна функция встроенного триггера с активацией вручную (Manual) или от внешнего устройства (External).

#### **Алгоритм работы с триггером:**

1. Находясь в динамическом режиме DYNA, в режиме листинга LIST или в режиме измерения времени TIME, нажмите функциональную кнопку «Метод триггера» под дисплеем для быстрой установки метода триггера.

2. При выборе активации триггера от внешнего устройства (External), после того, как к пинам триггера на задней панели будет подключен сигнал триггера, можно управлять определенными действиями нагрузки при подаче сигнала триггера.

3. Если выбран режим активации триггера вручную, нажмите кнопку «Trig» на передней панели, чтобы подать сигнал триггера. При каждом нажатии кнопки «Trig» будет выполняться соответствующая команда.

#### **Функция компенсации**

<span id="page-12-1"></span>Когда по контуру нагрузки протекает относительно большой ток, на соединительных проводах между нагрузкой и измеряемым устройством появляется

достаточно большое падение напряжения. Чтобы сохранить точность измерений, на задней панели электронной нагрузки есть коннекторы для удаленного управления SENSE. Коннекторы SENSE позволяют измерить точное напряжение на выходах измеряемого устройства для компенсации падения напряжения.

#### **Алгоритм работы:**

**Vrep** 

nepoinc

1. В нижней части интерфейса каждого режима измерения есть кнопка «Компенсация». Когда в верхней части дисплея появляется иконка «SENSE», это означает, что функция удаленной компенсации включена. В этом случае электронная нагрузка измеряет напряжение на клеммах Sense на задней панели и выдает его в качестве фактического напряжения нагрузки.

2. При повторном нажатии функциональной кнопки «Компенсация» функция удаленной компенсации будет отключена. В этом случае электронная нагрузка измеряет напряжение на главных клеммах на передней панели и выдает его за фактическое напряжение.

> *Внимание: при подключении измеряемого устройства к нагрузке соблюдайте полярность подключения! Если устройство не в режиме нагрузки, функция SENSE недоступна*.cyne

> > cynepoi

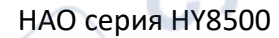